#### **Lesson Two**

### In this lesson you will learn how to:

- Create a new page in FrontPage
- Change the title of your page
- Link to another page within the same site
- Link to a page outside the site
- Link to a bookmark to create 'jumps' (optional)
- Open in a new window (optional)

## How to create a new page in FrontPage

- 1. In FrontPage in YOUR FOLDER, go to File > New
- 2. From the menu on the right, select New Blank Page
- 3. A new page is created with the default name on the tab of 'new\_page\_1.htm'

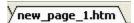

## How to change the title of your page

There are two different ways to do this

- 1. Right click anywhere on the page
- 2. Left click on Page Properties...
- 3. Under General tab, go to the Title window and fill in the title of the page
- 4. Click OK

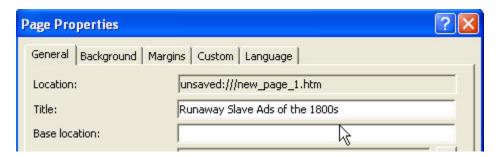

5. When opened in a browser, the new title you have given your page will appear in the blue bar at the top of the screen

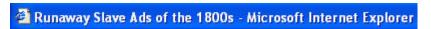

OR

- 1. Go to File > Save As and click
- 2. When the Save As window appears, change the title of the page by
  - a. Click Change Title...
  - b. In the Set Page Title window, type in the new title you want to appear
  - c. Click OK
- 3. Then click on Save, making sure to save in the proper folder

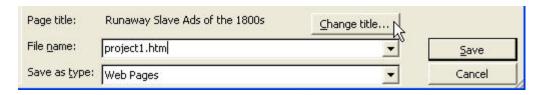

4. When opened in a browser, the new title you have given your page will appear in the blue bar at the top of the screen

# Runaway Slave Ads of the 1800s - Microsoft Internet Explorer

## How to link to another page within the same site

- Select the text you want to link by left clicking and dragging over it Multimedia Projects:
  - Project 1: Analyzing Runaway Slave Ads
  - Project 2:
  - · Project 3:
- 2. Click on the hyperlink icon in the toolbar

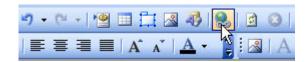

- 3. When the Insert Hyperlink screen comes up
  - a. Click on Existing File or Web Page
  - b. Navigate to the file to which you want to link and click on it
  - c. Click OK

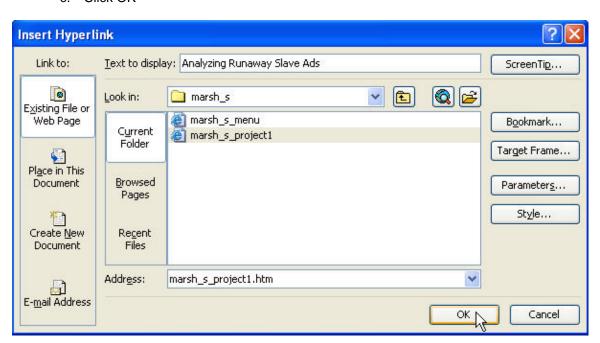

## How to link to a page outside the site

1. Select the text you want to link by left clicking and dragging over it

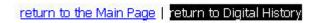

2. Click on the hyperlink icon in the toolbar

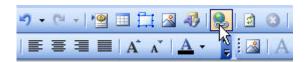

- 3. When the Insert Hyperlink screen comes up
  - a. Click on Existing File or Web Page
  - b. Type in (or copy and paste) the *complete* URL into the Address window
  - c. Click OK

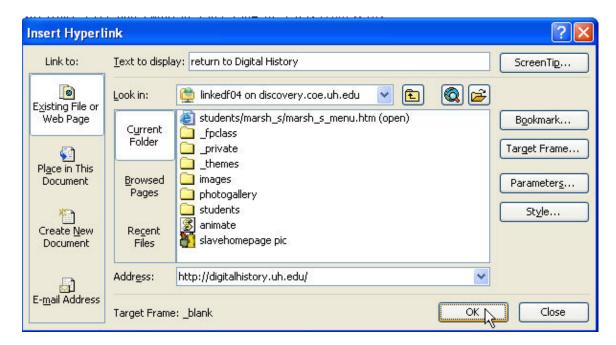

# Optional stuff to experiment with...

How to create 'jumps' using bookmarks (not required but fun to play with!)

- 1. Click on the place on the page where you want to place a bookmark to 'jump' to
- 2. Go to Insert > Bookmark... and click

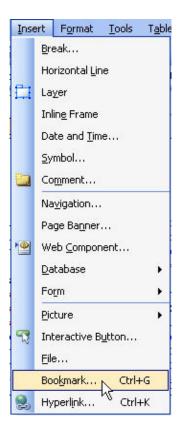

- 3. On the Bookmark pop-up window, type in a name for your bookmark (I named mine 'top')
- 4. Click OK

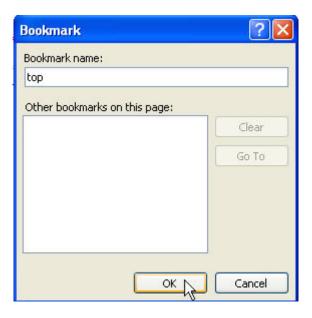

5. The bookmark now appears as a little flag which cannot be seen in the web published version of the page

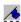

6. Now select the text you want to use to navigate to the bookmark

return to top

7. Click on the hyperlink icon in the toolbar

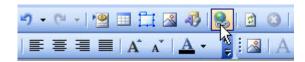

- 8. When the Insert Hyperlink screen comes up
  - a. Click on Place in This Document
  - b. Click on the correct bookmark that will link to the text
  - c. Click OK

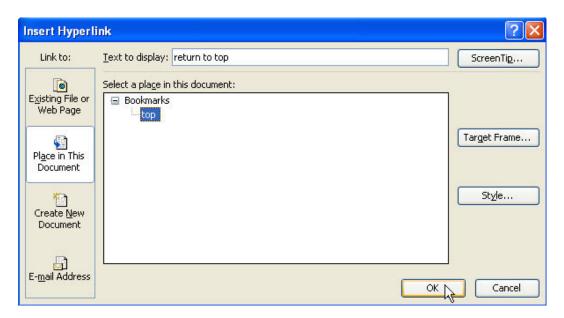

Some examples when linking would be appropriate...

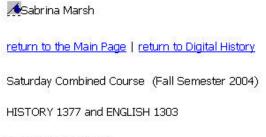

Multimedia Projects:

- Project 1: <u>Analyzing Runaway Slave Ads</u>
- · Project 2:
- Project 3:

return to top

# How to open in a new window (this looks cool)

- 1. In the Insert Hyperlink window and after you have linked whatever you want to open in a new window, click on Target Frame...
- 2. Click on New Window
- 3. Click OK

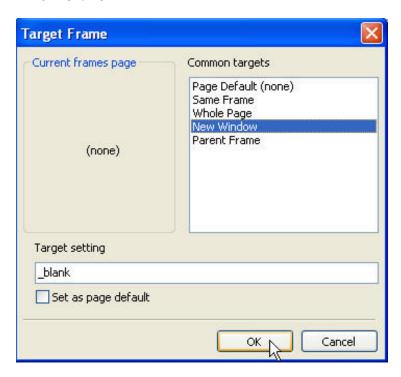

Remember to save early, save often to avoid losing your work!! Have a fun time linking!